The Clark County School District (CCSD) is implementing Google's 2-Step Verification (also known as multi-factor authentication) for all CCSD employee Google accounts. The use of 2 step verification provides an extra layer of security to Google accounts and aids in prohibiting unauthorized access. In the event that a user's account password has been compromised, 2-step verification will help to keep unauthorized users from accessing the account by requiring an additional step to the sign-in process.

#### Why Use 2-Step Verification

The widespread use of technology on computers and personal devices has provided hackers with millions of opportunities to gain access to or compromise various user accounts. How does an account become compromised? Common mistakes such as using the same password to access multiple sites or accounts; downloading software from the internet; or clicking on links within emails (phishing) can allow hackers to obtain user passwords. This is important because most times a user will be unaware that their account has been breached. By using 2-step verification, users will be informed of any unauthorized access attempts. Once 2-step verification has been enabled, users will be required to sign in to their Google accounts with something they know - their password; and something they have - such as a code sent to their phone.

#### How to Enable 2-Step Verification

To enable 2-step verification, be sure to have a phone nearby, then complete the following steps:

- 1. Login to your CCSD Google account
- 2. Click the *Google Account* button in the upper right corner of the Gmail window
- 3. Click the *Manage your Google Account* button

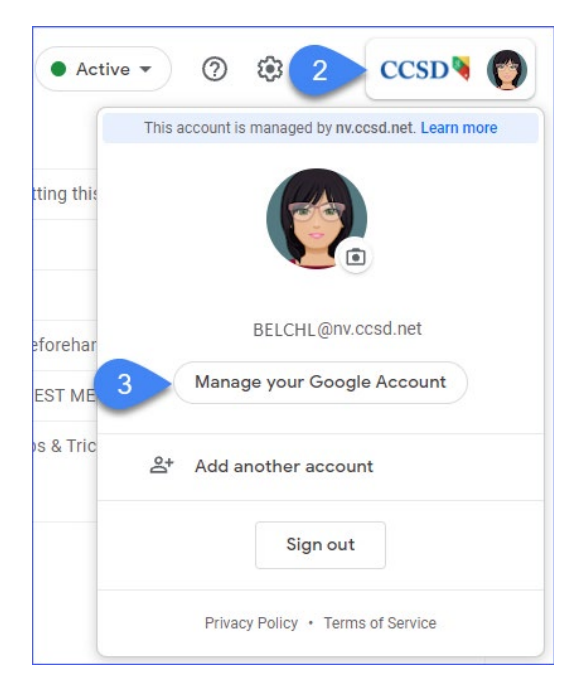

4. Select *Security* from the Google Account menu

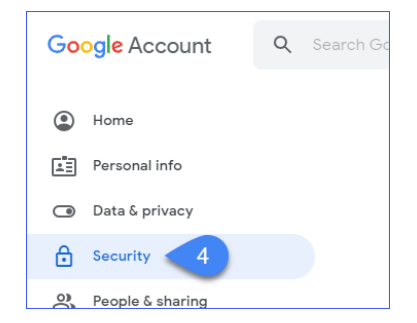

- 5. Scroll down to the *Signing in to Google* area
- 6. Expand *2-Step Verification*

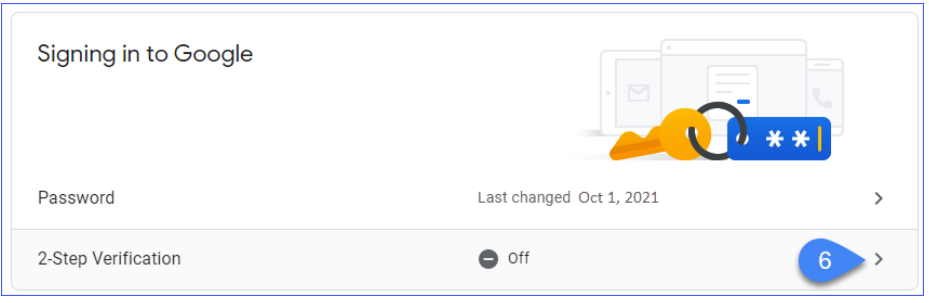

#### The **2-STEP VERIFICATION** window is displayed.

7. Click *GET STARTED*

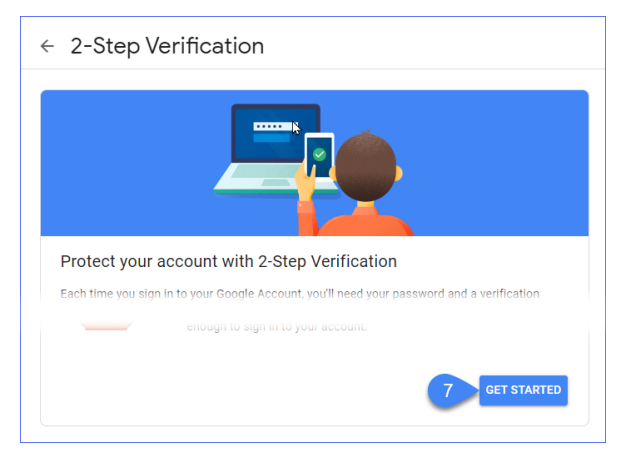

- 1. Verify the login by entering the *Google Account password* (AD password)
- 2. Click *NEXT*

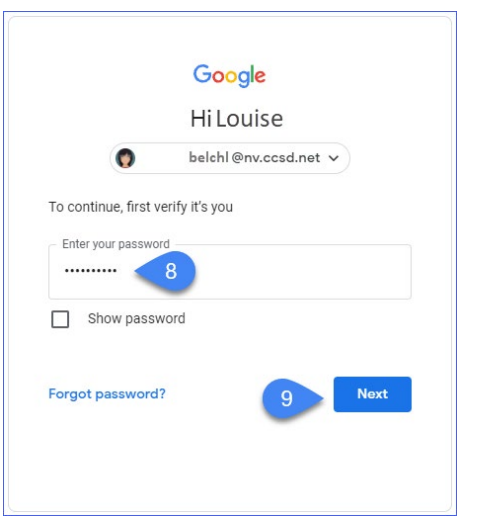

The **LET'S SET UP YOUR PHONE** window is displayed.

- 3. Enter a *10 digit telephone number*. This number will be used for account security and is provided strictly for login purposes. It will **NOT** be utilized for any other purpose. Do **NOT** use a district telephone, WAN or Google Voice number.
- 4. Indicate how to receive codes: *Text message* (visual option) or *Phone call* (audio/voice option)
- 5. Click *NEXT*

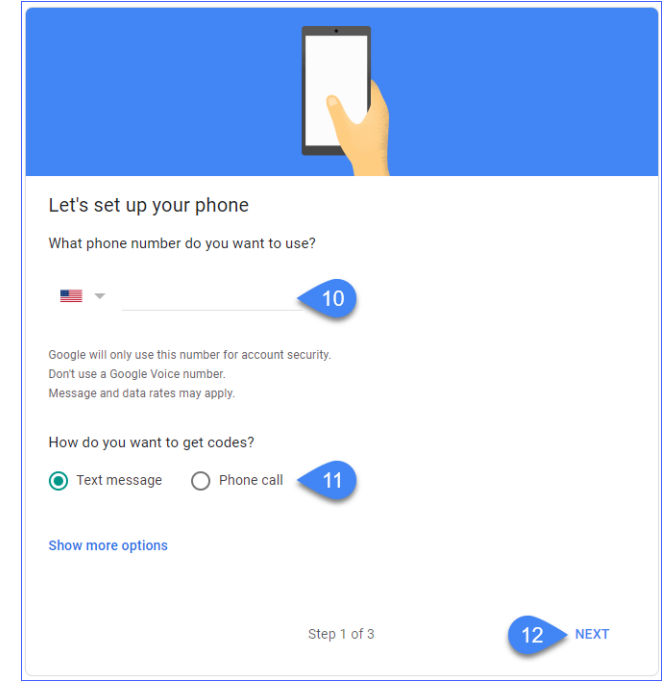

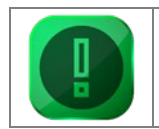

**NOTE:** *If you do not have a smartphone, it cannot be used, or you do not wish to use it, please work with your site/school administrator to discuss alternative methods for 2-step verification.*

The **CONFIRM THAT IT WORKS WINDOW** is displayed.

6. Enter the *code* sent to the identified telephone number **NOTE**: do not enter the "G-" when entering the code

Codes will be sent either by text, or telephone call received

If a code was not received, click *Resend*

7. Click *NEXT*

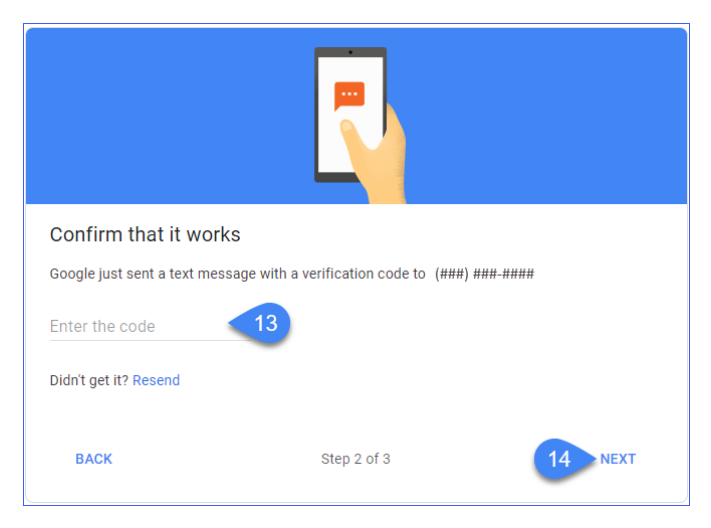

8. Click *TURN ON*

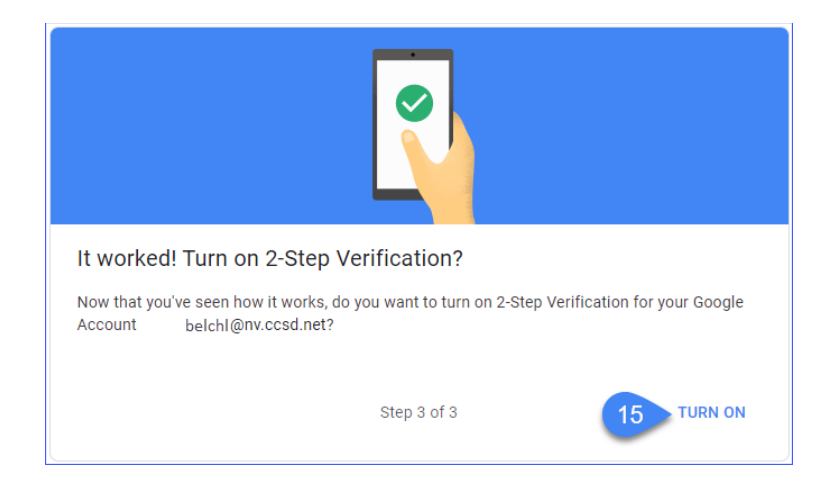

The user is prompted to verify the account.

- 9. Enter the *Google Account password*
- 10. Click *NEXT*

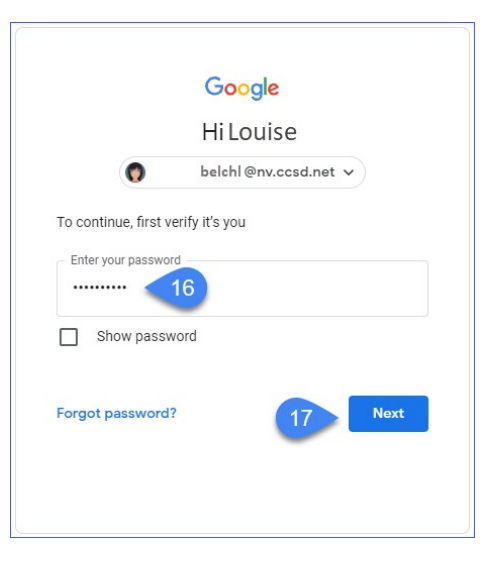

The **2-STEP VERIFICATION** window is displayed. Review the **AVAILABLE SECOND STEPS** section to verify that the 10 digit telephone number entered during set-up has been Verified, and the method for delivery of codes (voice or text). To edit this information, click the *Pencil* icon. This option allows the user to REMOVE PHONE or CHANGE PHONE.

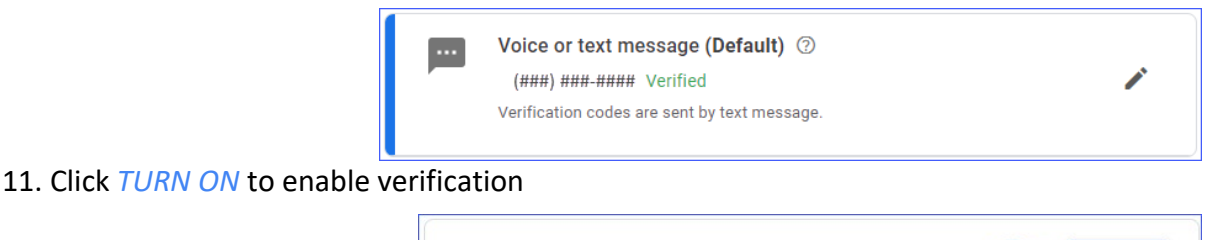

A pop-up in the lower left corner of the window appears indicating 2-Step Verification is ON.

2-Step Verification is OFF

**TURN ON** 

18

#### Adding a Trusted Device

If the user accesses their district Google account from the same device (computer, laptop, etc.) and the device is not a "public" device, it may be desired to add it as a *trusted device*. When logging to the Google account, complete the following steps:

- 1. Access the Google account login and enter the account password
- 2. Click *NEXT*
- 3. Check *Don't ask again on this device*
- 4. Enter the 2-step verification *code* or click *Try another way* to enter a backup code
- 5. Click *NEXT*

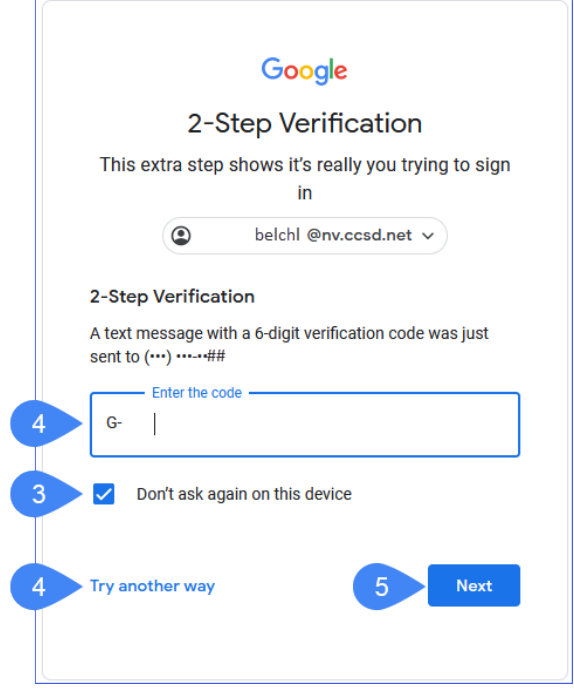

#### Backup Codes

The use of backup codes allows users with 2-step verification an additional method for accessing their account if their smartphone is not available, or if the user does not want to use

a personal device (smartphone) to receive verification codes. To obtain backup codes, complete the following steps:

- 1. Access the Google account and complete the login process
- 2. Click the Google account *icon/button* in the upper right corner of the Google window
- 3. Click the *Manage your Google Account* button

The **GOOGLE ACCOUNT** window is displayed.

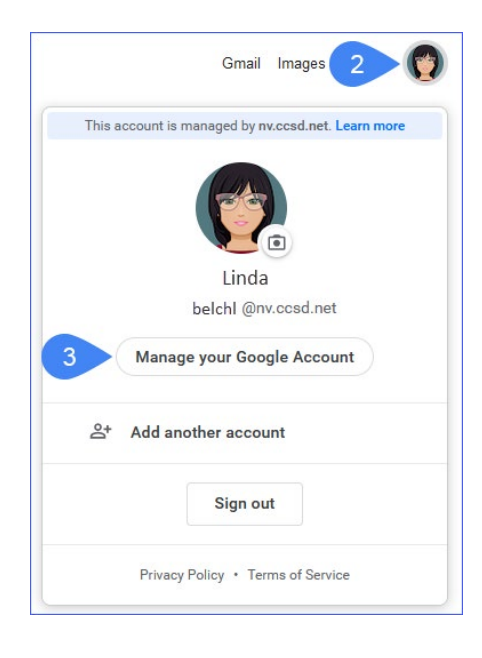

- 4. Select *Security* from the menu
- 5. Scroll down to access the *Signing in to Google* section
- 6. Expand *2-Step Verification*

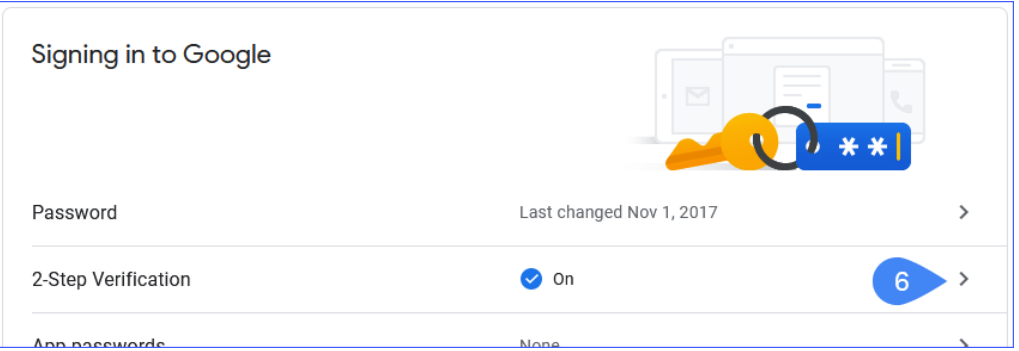

The user is prompted to verify the account.

- 7. Enter the *Google Account password*
- 8. Click *NEXT*

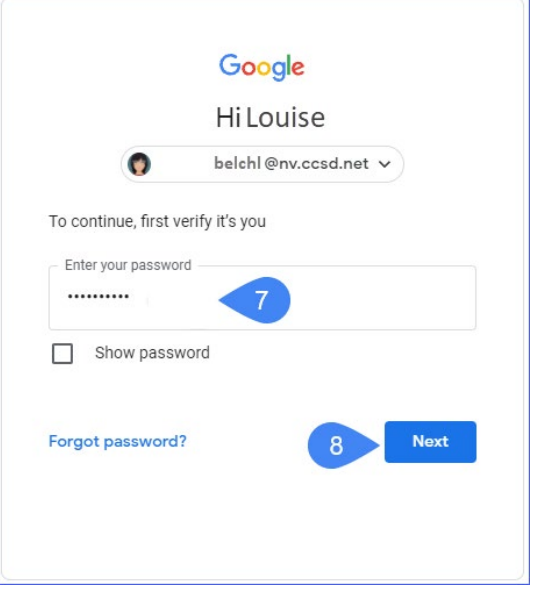

The **2-STEP VERIFICATION** window appears

9. Expand *Backup code*s from the Available second steps section

#### Available second steps

A second step after entering your password verifies it's you signing in. Learn more Note: If you sign in to your Google Account on any eligible phone, Google prompts will be added as another method for 2-Step Verification.

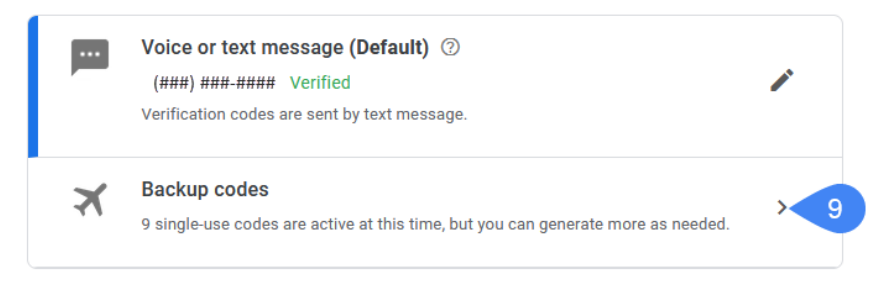

A list of 10 backup codes is generated for use. These codes should be kept in a *safe and secure location*. It is very important to remember: DO NOT share backup codes with any other persons. The codes are assigned specifically to the account that generated them.

10. Click *Print codes* to obtain a printed copy of the generated codes

*OR*

Click *Download codes* to save a Notepad file to your device

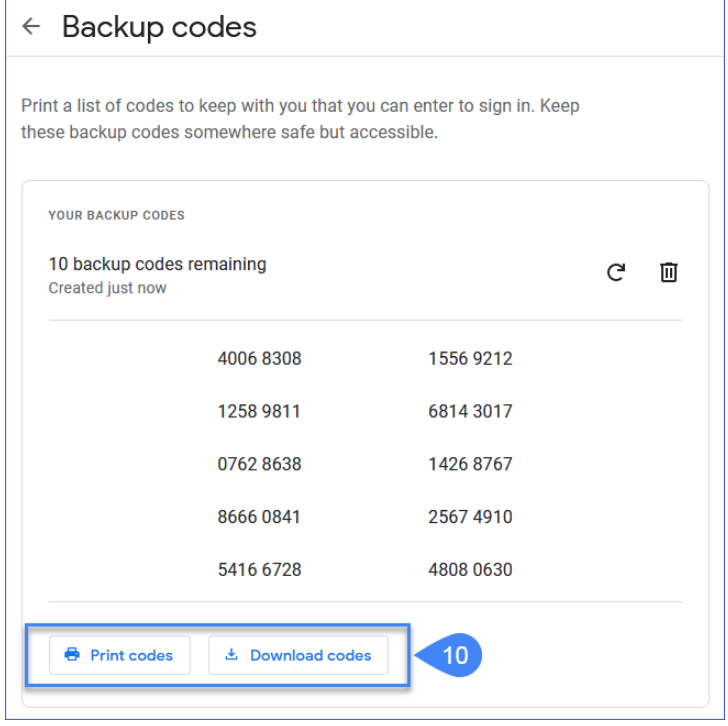

Logging in with Backup Codes

The following steps outline the process for logging in to a district Google account when a smartphone is not available, or the user does not want to receive verification codes via smartphone.

- 1. Access the Google account login window
- 2. Enter the *email address*
- 3. Click *NEXT*
- 4. Enter the *Google account password*
- 5. Click *Next*
- 6. Click *Try another way* from the 2-Step Verification window

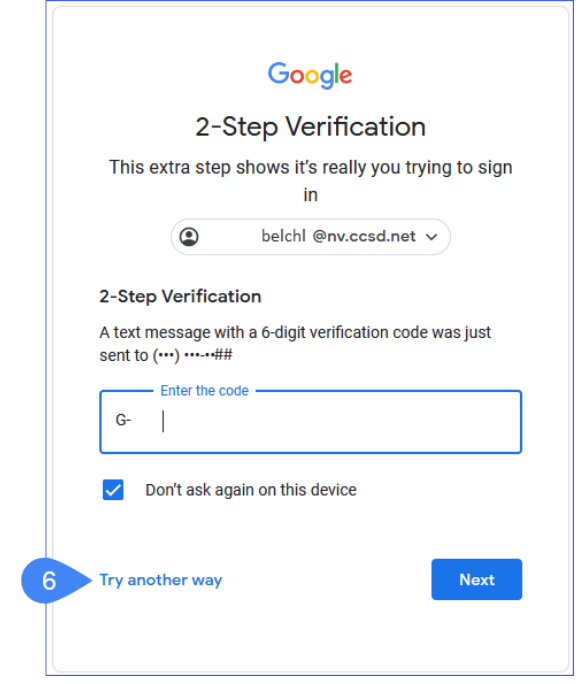

7. Select *Enter one of your 8-digit backup codes*

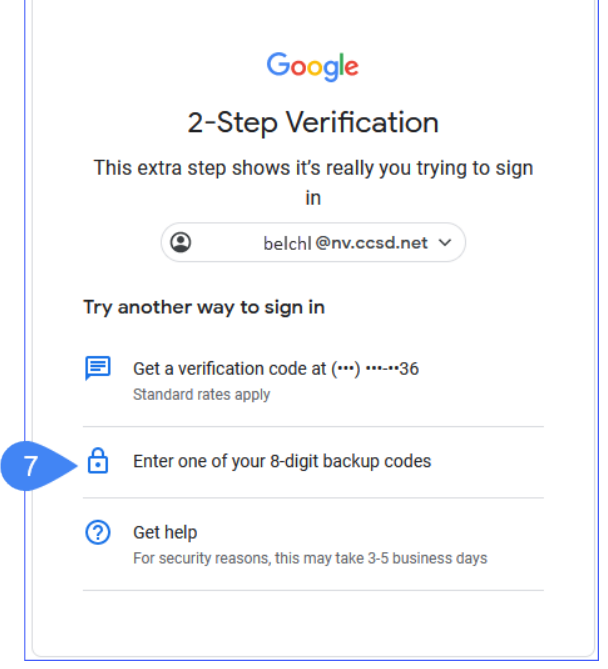

8. Enter the 8-digit backup code **NOTE**: backup codes can be used only once. Be sure to update the list to indicate which codes have been used.

9. Click *NEXT*

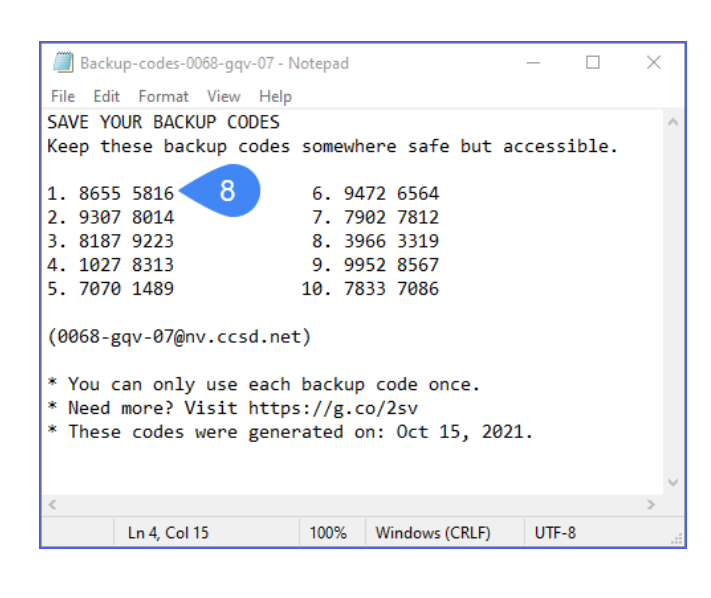

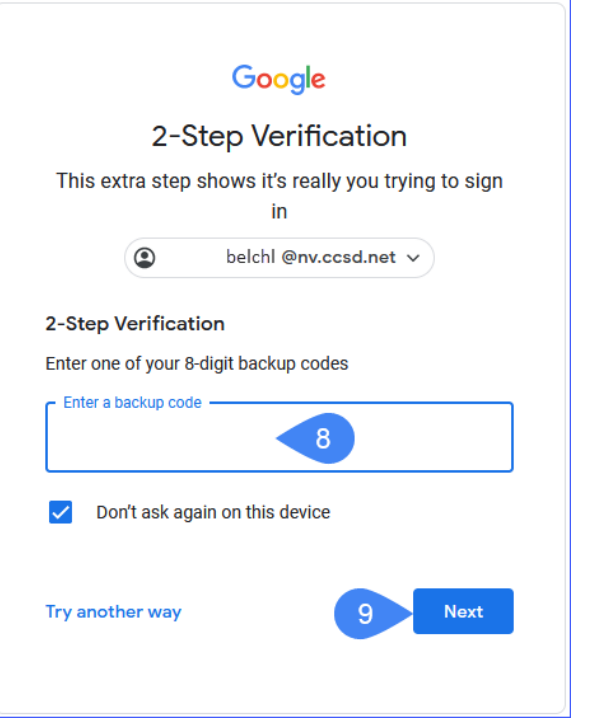

## Frequently Asked Questions

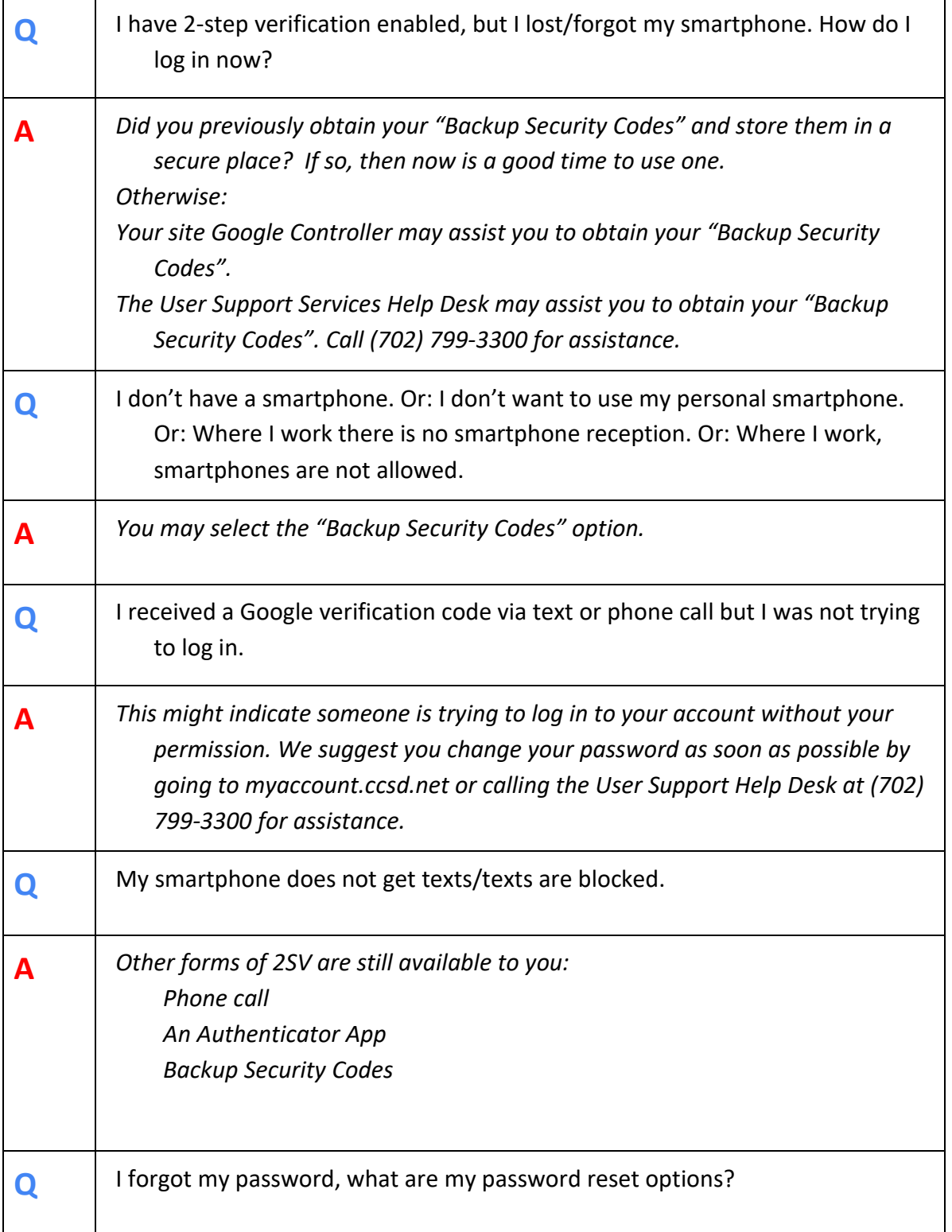

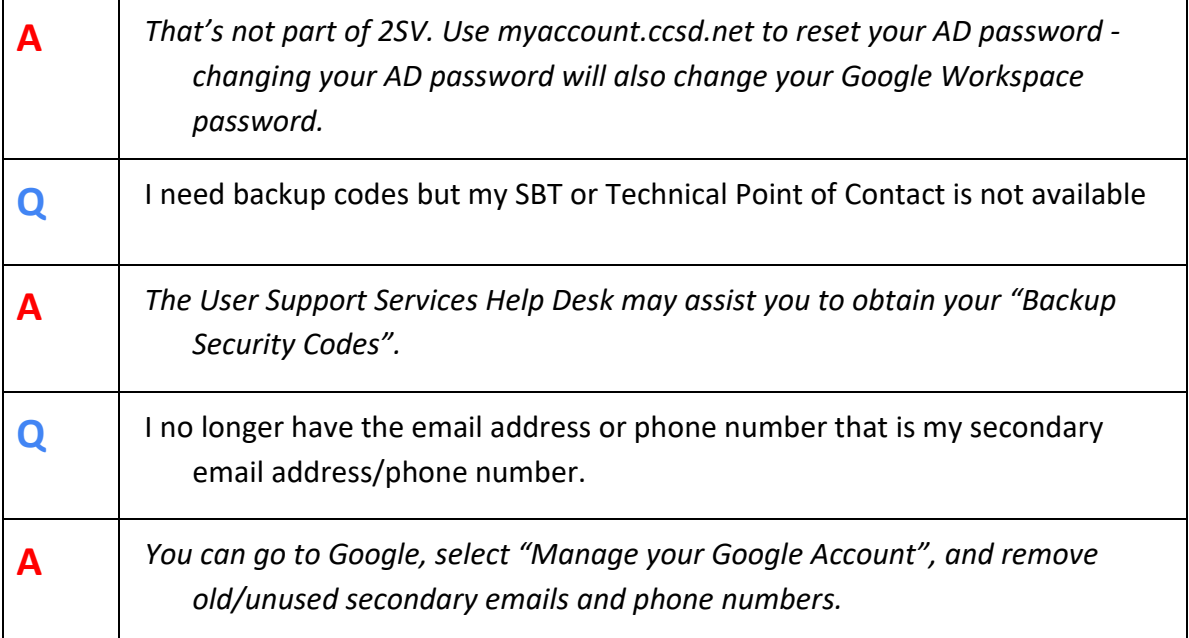